# **Adobe Illustrator** CC

Ministerio de Educación, Cultura v Deporte

COLECCIÓN AULA MENTOR

### SERIE DISEÑO

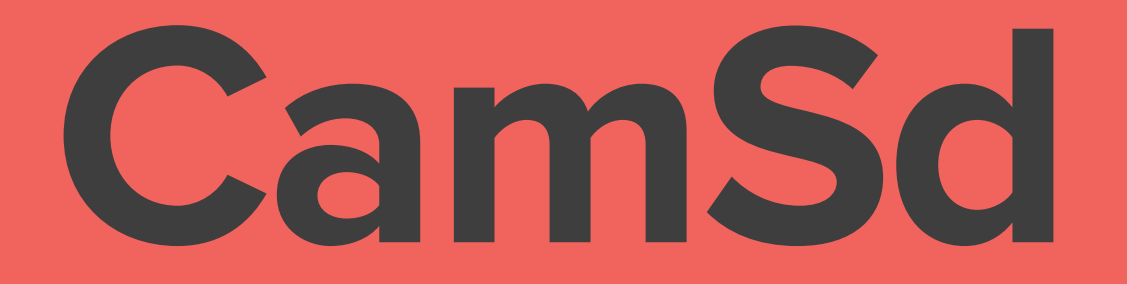

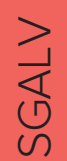

## **Adobe Illustrator CC**

Diseño y Autoedición

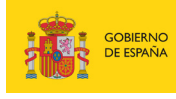

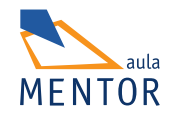

Catálogo de publicaciones del Ministerio: www.educacion.gob.es Catálogo general de publicaciones oficiales: www.publicacionesoficiales.boe.es

Autor Mª Carmen Martínez Sotillos

Coordinación pedagógica Elena Valero Marín

Edición y maquetación de contenidos Mª Carmen Martínez Sotillos Elena Valero Marín

Diseño gráfico e imagen Mª Carmen Martínez Sotillos

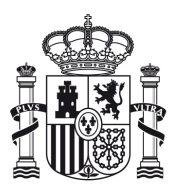

**MINISTERIO** DE EDUCACIÓN, CULTURA Y DEPORTE

Edita: © SECRETARÍA GENERAL TÉCNICA Subdirección General de Documentación y Publicaciones

NIPO: 030-15-107-1 ISBN: 978-84-369-5625-2

### ÍNDICE

#### Pág.

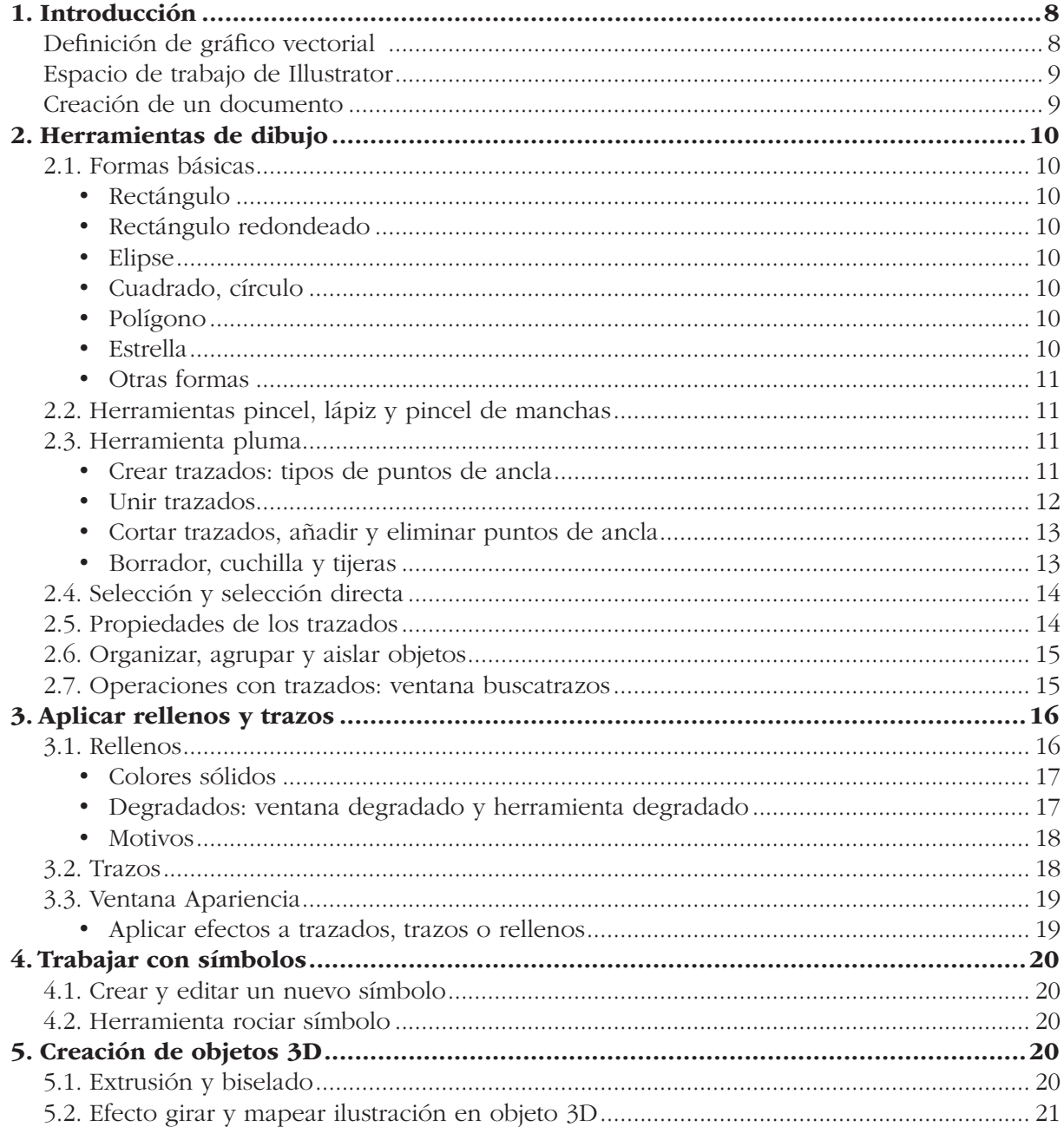

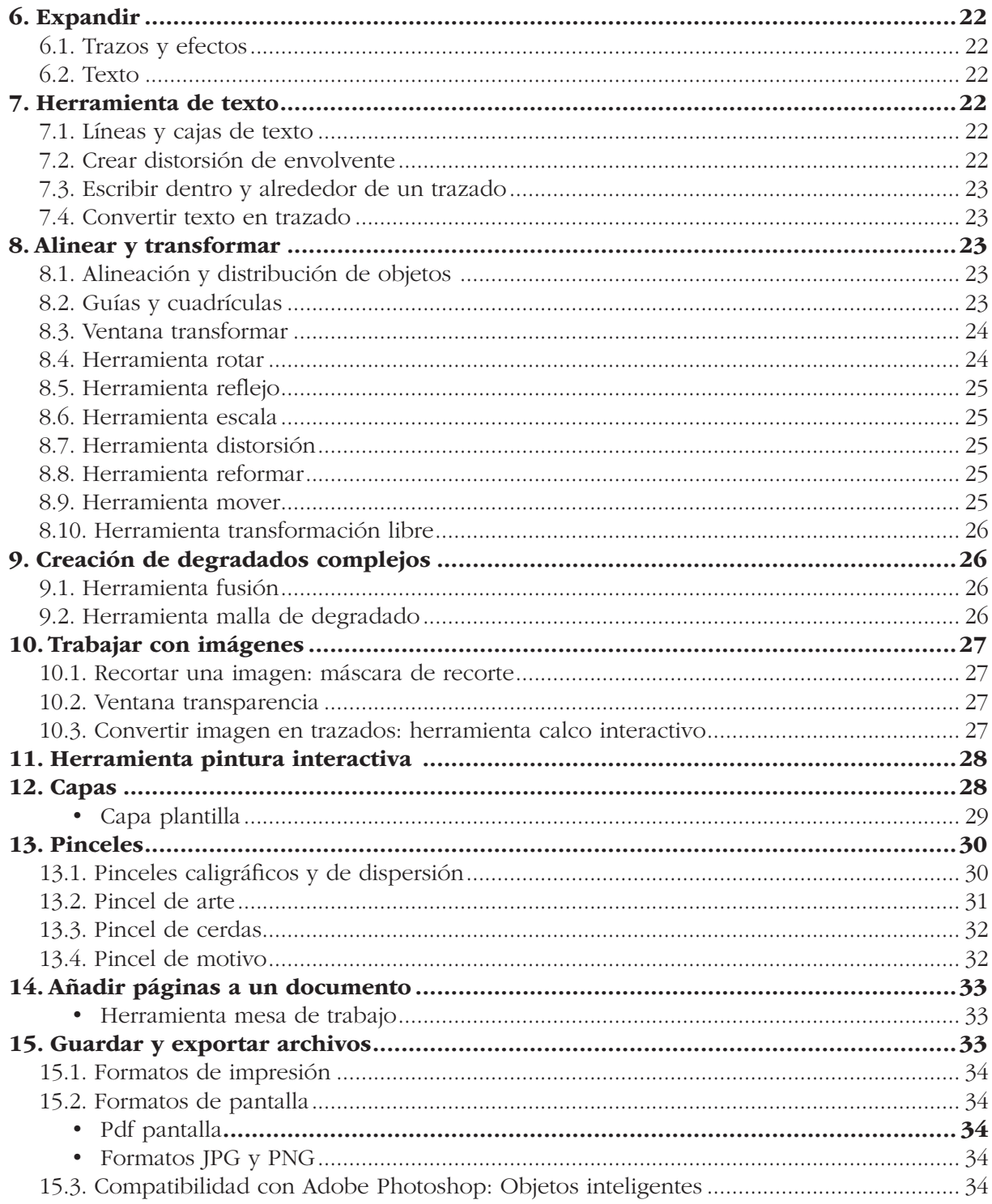

### <span id="page-7-0"></span>1. Introducción

#### Definición de gráfico vectorial

Un dibujo o gráfico vectorial es una imagen creada a partir de formas geométricas que se pueden definir con una operación matemática llamada vector. Por ejemplo, podríamos definir un cuadrado por sus dimensiones, posición y color.

Este concepto se contrapone con el de mapa de bits o *"ráster"*, en la que la imagen está compuesta de pequeños puntos llamados píxeles, cada uno de un color, que vistos juntos y desde cierta distancia, compondrían la imagen final. Este es el formato, por ejemplo, de las fotografías.

La principal diferencia entonces entre estos dos tipos de formato, es la pérdida de calidad o resolución. Cuando ampliamos una imagen en mapa de bits, estaremos agrandando el tamaño de los píxeles (o aumentando su cantidad), y llegará un momento en el que veamos una imagen dentada o *"pixelada"*: habremos perdido resolución. En la imagen vectorial no existe este problema y podemos olvidarnos del concepto de resolución: podemos ampliar indefinidamente la imagen sin llegar a ver en ningún momento la imagen *"pixelada"*, ya que no está compuesta de *"cuadraditos"* (píxeles) y cuando escalamos, simplemente estamos cambiando el valor de la operación matemática sin afectar al resultado del dibujo.

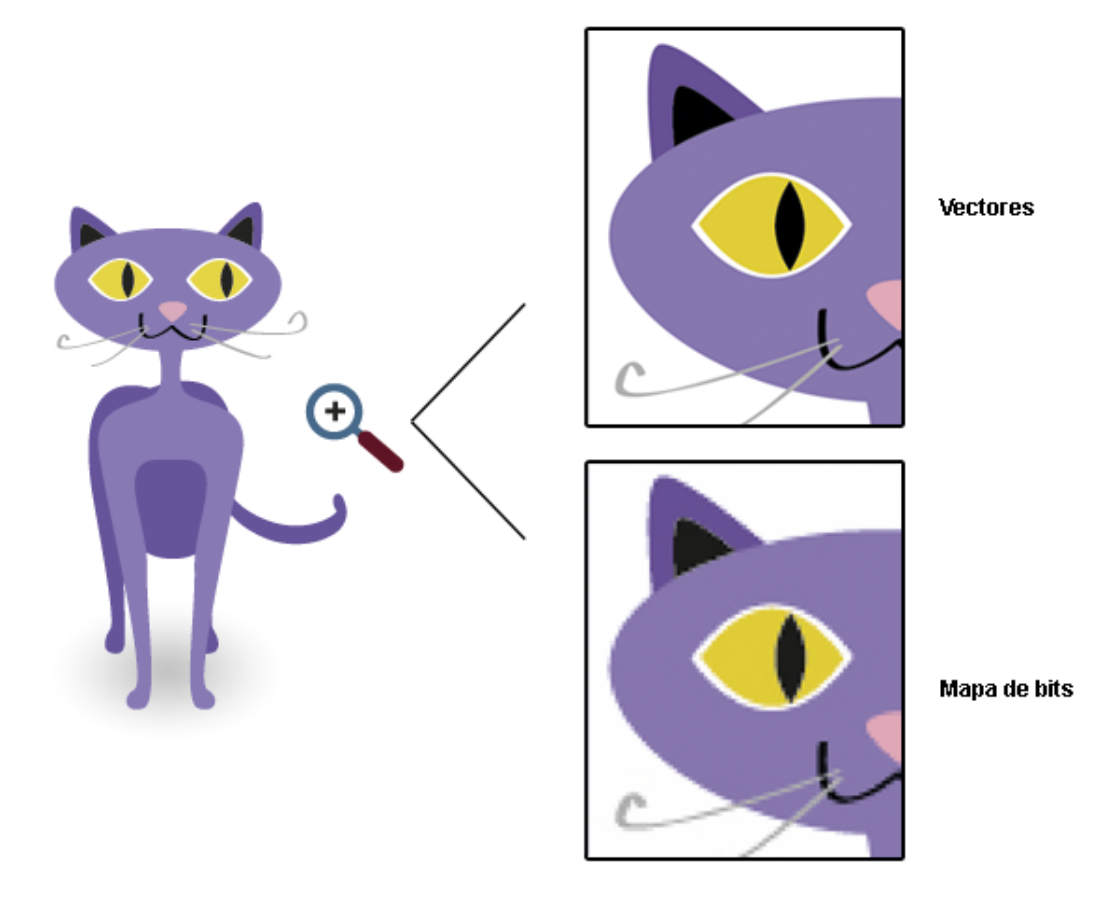

Imagen Vectorial vs Mapa de bits

#### <span id="page-8-0"></span>Espacio de trabajo de Illustrator

Disponemos de diferentes paneles, que podemos abrir, cerrar o agrupar como mejor nos convenga y crear nuestros espacios de trabajo. Esto lo gestionamos desde el menú *"Ventana"*.

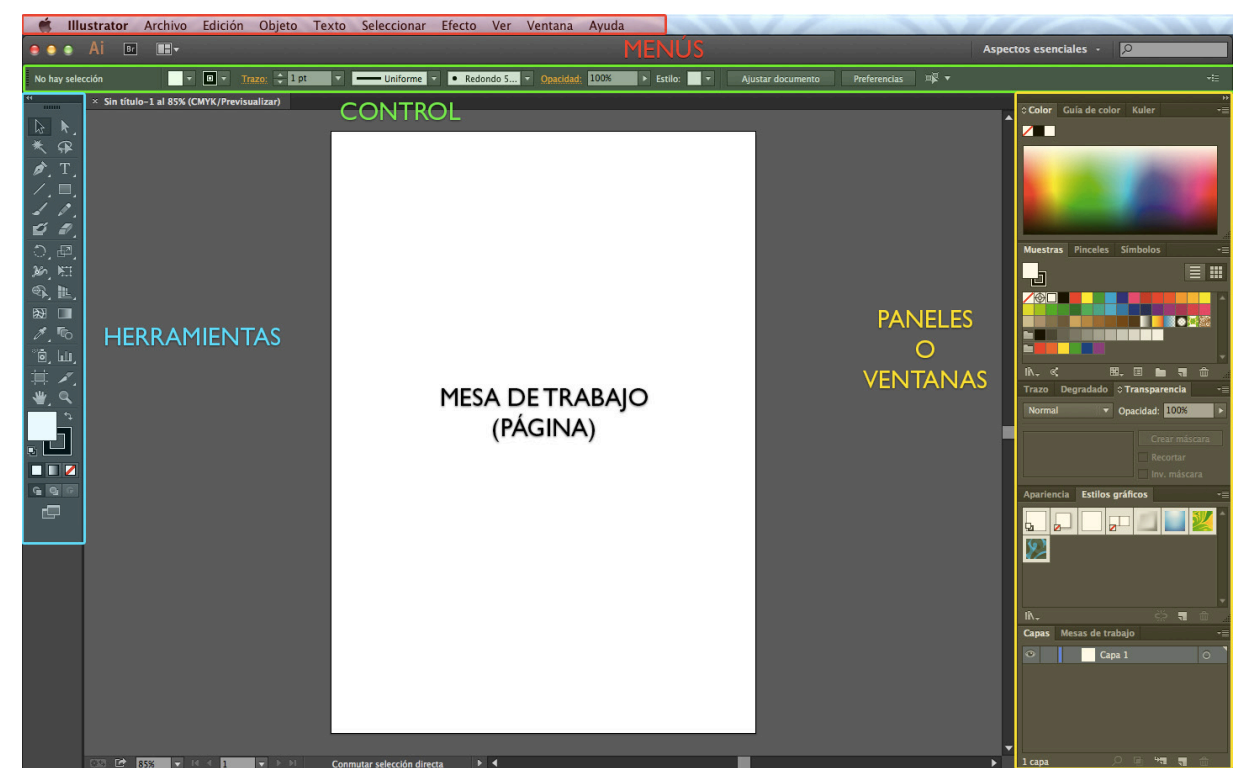

Espacio de trabajo de Illustrator

#### Creación de un documento

Para crear un documento iremos al menú *"Archivo > Nuevo"*. Aquí tendremos la configuración principal de nuestros archivos. Podremos elegir entre distintos formatos predefinidos y también configurar las dimensiones manualmente.

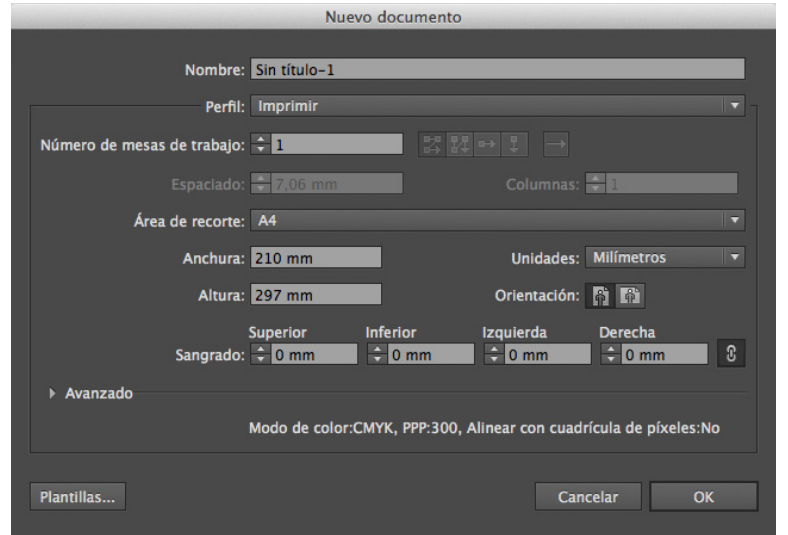

### <span id="page-9-0"></span>2. Herramientas de dibujo

Las herramientas y opciones necesarias para crear nuestras imágenes son:

- Las formas básicas (rectángulo, círculo, polígono, etc...).
- Las herramientas pincel, lápiz y pincel de manchas.
- La herramienta pluma.
- Los tipos de selección.
- Cómo modificar los trazados y sus propiedades.
- Cómo organizar y agrupar los objetos con los que estamos trabajando.
- La ventana buscatrazos.

#### 2.1. Formas básicas

Vamos a conocer las principales formas básicas de Illustrator. Estas nos permiten comenzar a crear imágenes. Continua a las siguientes páginas para conocer cada una de ellas y como realizarlas.

#### Rectángulo

Para dibujar, podemos hacerlo pinchando y arrastrando el ratón a la vez, hasta darle las dimensiones deseadas, o también, haciendo *click* sobre el papel nos aparecerá un cuadro de diálogo donde podremos introducir las dimensiones.

#### Rectángulo redondeado

Para dibujar, podemos hacerlo pinchando y arrastrando el ratón a la vez, hasta darle las dimensiones deseadas, o también, haciendo *click* sobre el papel nos aparecerá un cuadro de diálogo donde podremos introducir las dimensiones y la cantidad de redondeado.

#### Elipse

Para dibujar, podemos hacerlo pinchando y arrastrando el ratón a la vez, hasta darle las dimensiones deseadas, o también, haciendo *click* sobre el papel nos aparecerá un cuadro de diálogo donde podremos introducir las dimensiones.

Para dibujar un círculo, dibujaremos la elipse manteniendo apretada la tecla MAYUS.

#### Cuadrado, círculo

Para crear un cuadrado o un círculo, dibujaremos con la herramienta rectángulo o elipse manteniendo apretada la tecla MAYUS.

#### Polígono

Podemos dibujar como en los otros casos, pero además, para cambiar el número de lados, podemos usar los cursores: pulsando flecha hacia arriba para aumentar y flecha hacia abajo para reducir.

#### Estrella

Podemos dibujar como en los otros casos, pero además, para cambiar el número de puntas, podemos usar los cursores: pulsando flecha hacia arriba para aumentar y flecha hacia abajo para reducir.

#### <span id="page-10-0"></span>Otras formas

- Línea: Herramienta para crear líneas rectas. Si queremos una línea horizontal o vertical, mantenemos pulsada la tecla MAYUS mientras dibujamos (realmente nos permite movernos en ángulos de 45º).
- Arco: Herramienta para dibujar 1/4 de elipse.
- Espiral: Para crear espirales. Se pueden utilizar los cursores para aumentar o disminuir la cantidad de vueltas que da la espiral.
- Cuadrícula rectangular: Nos permite crear una cuadrícula en la que podemos cambiar la cantidad de líneas horizontales y verticales. Podemos hacerlo con los cursores izquierda-derecha para cambiar columnas; arriba-abajo para cambiar filas.
- Cuadrícula polar: Cuadrícula compuesta de círculos concéntricos y radios. También podemos usar los cursores para cambiar la cantidad, izquierda-derecha para cambiar radios; arriba-abajo para cambiar círculos.

#### 2.2. Herramientas pincel, lápiz y pincel de manchas

Las herramientas **pincel y lápiz** las utilizamos para crear líneas a mano alzada. El pincel de manchas lo utilizamos para pintar rellenos.

#### 2.3. Herramienta pluma

Esta es la herramienta más importante que debemos aprender para cualquier trabajo de diseño gráfico. Con ella, podemos dibujar cualquier forma con precisión mediante la creación de una serie de puntos llamados "puntos de ancla" que uniremos mediante líneas rectas o curvas. En las siguientes páginas aprenderemos cómo usarla, además del uso de los puntos de ancla, de las herramientas varias para realizar modificaciones, etc.

#### Crear trazados: tipos de puntos de ancla

Para dibujar con la Pluma, vamos haciendo *click* para ir creando los puntos de ancla. Cada punto se unirá con el anterior mediante una línea. Si queremos unir mediante líneas rectas, bastará con hacer sólo *click*, sin embargo, si queremos unir mediante curvas, debemos mantener apretado el ratón al hacer *click* y arrastrar, hasta que veamos aparecer los manejadores. Con estos manejadores podremos después modificar las curvas con la herramienta de selección directa (flecha blanca).

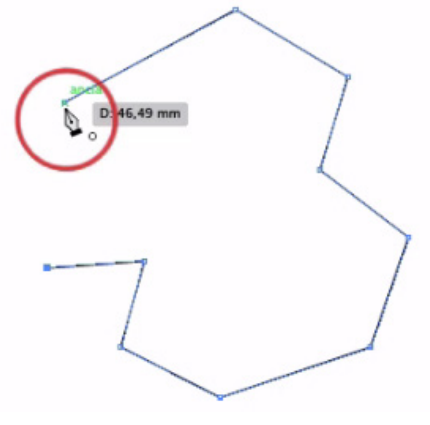

Puntos rectos

<span id="page-11-0"></span>Con el primer sistema descrito haremos puntos rectos; con el segundo método, haremos puntos curvos.

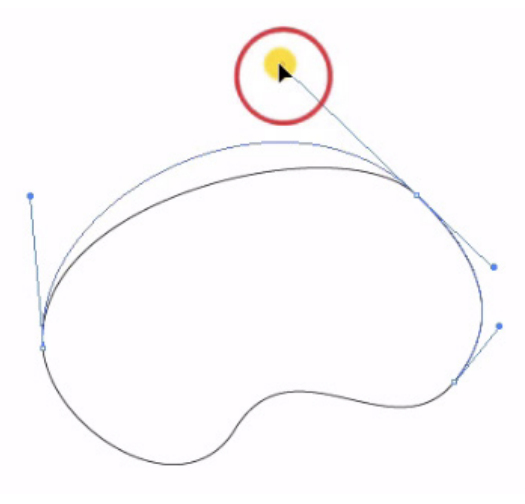

Puntos curvos

Existe un tercer tipo de punto de ancla, el **punto de vértice**, para el cual necesitamos partir desde un punto curvo. Para crearlo, utilizaremos la herramienta Convertir punto de ancla: con el punto de ancla seleccionado, cogemos uno de los manejadores y lo movemos en la dirección deseada.

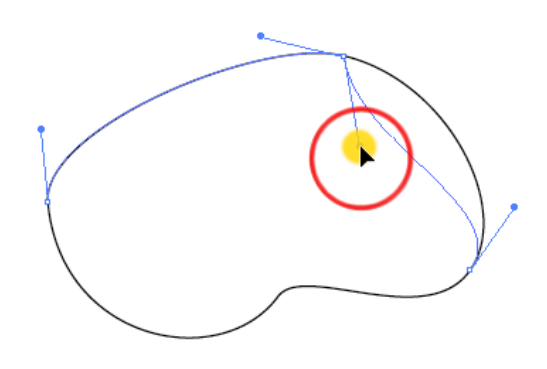

Punto de vértice

#### Unir trazados

Para unir trazados podemos seleccionarlos con la **herramienta de selección** (flecha negra) e ir al menú *Objeto > Trazado > Unir*, o mediante el atajo CMD+J/CTRL+J.

También se pueden seleccionar dos puntos finales y unirlos de esta misma manera o mediante el botón del panel superior Conectar puntos finales seleccionados.

#### <span id="page-12-0"></span>Cortar trazados, añadir y eliminar puntos de ancla

Para cortar desde los puntos de ancla, los seleccionamos con la flecha blanca y pulsamos el botón de la parte superior Cortar trazado en los puntos de ancla seleccionados.

Para *añadir puntos de ancla*, podemos usar la pluma: si nos colocamos en el borde del trazado, aparecerá el signo + al lado de la pluma; si nos colocamos encima de un punto ya existente, nos aparecerá el signo – para **eliminar puntos** (también disponemos de las herramientas Pluma + y Pluma -).

Otra manera de *eliminar puntos* es seleccionarlos con la flecha blanca y pulsar el botón de la parte superior Quitar puntos de ancla seleccionados.

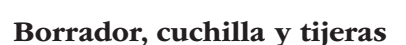

Para cortar trazados, podemos utilizar las herramientas tijeras, cuchilla y borrador.

Para cortar con las **tijeras**, seleccionamos el trazado, nos situamos en el lugar donde queremos cortar y hacemos *click* para crear un punto de corte. Si queremos separar en dos el trazado, haremos lo mismo para crear un segundo punto de corte.

Para cortar con la cuchilla, seleccionamos y atravesamos de lado a lado el trazado.

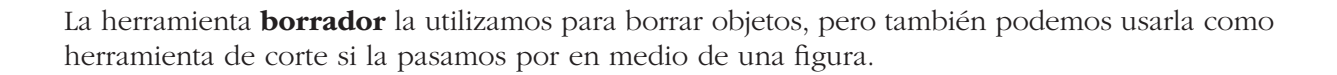

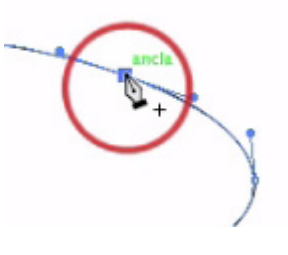

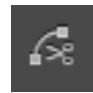

### <span id="page-13-0"></span>2.4. Selección y selección directa

Para seleccionar un objeto utilizamos la **herramienta de Selección** (flecha negra) y hacemos *click* sobre él. Si queremos seleccionar varios objetos, podemos *"rodear"* los objetos que queremos haciendo *click* y arrastrando desde fuera (como si dibujásemos un rectángulo con la flecha negra). También podemos seleccionar varios haciendo *click* sobre los objetos mientras mantenemos apretada la tecla MAYUS.

Con esta herramienta también podemos duplicar si movemos el objeto mientras mantenemos apretada la tecla ALT.

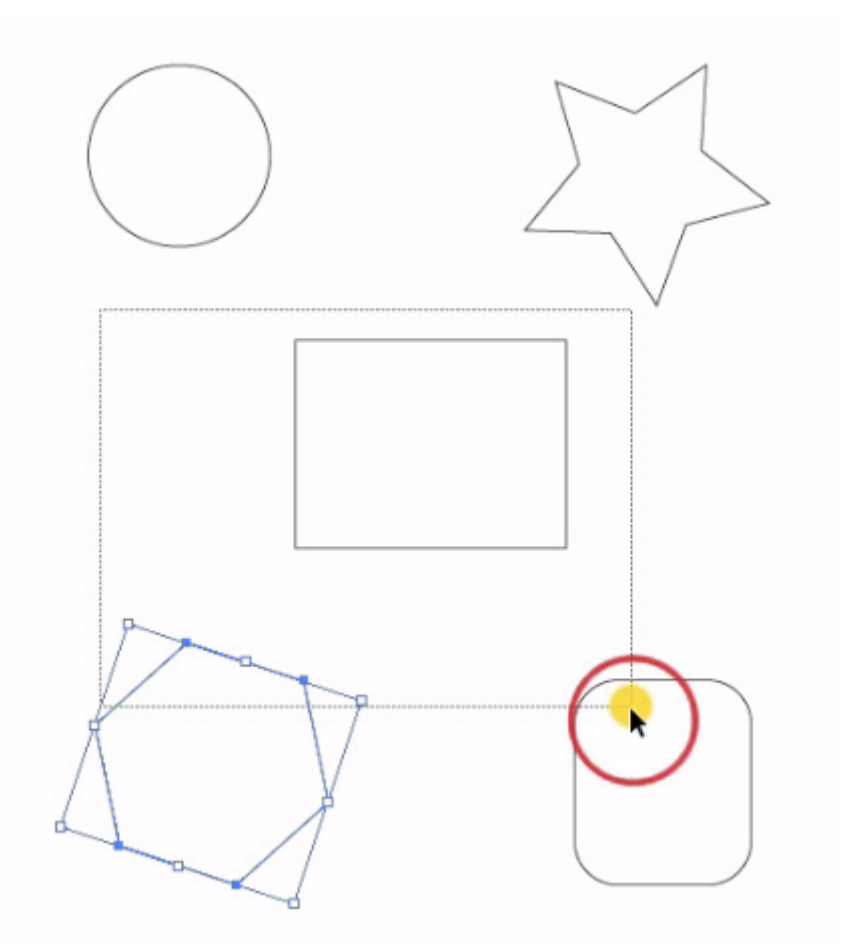

14

#### 2.5. Propiedades de los trazados

En el panel superior (llamado **Control**) encontramos las principales características de los objetos. Si seleccionamos un objeto, lo primero que encontraremos será la información del tipo de objeto, por ejemplo, un trazado.

Después encontramos el color de relleno, el color de trazo (contorno, no confundir con trazado), el grosor del trazo, ancho variable y pincel para el trazo, transparencia, dimensiones, etc.

#### <span id="page-14-0"></span>2.6. Organizar, agrupar y aislar objetos

Los objetos se organizan según el orden de creación: el más nuevo queda por encima de lo que ya teníamos. Este orden se puede variar para colocar los objetos en el lugar deseado. Esto lo hacemos desde el menú *Objeto > Organizar*. Podemos enviar hacia delante o hacia atrás (saltamos delante o detrás del siguiente objeto) o traer al frente y enviar al fondo (delante o detrás de todos los objetos).

También podemos **agrupar** varios objetos para manejarlos juntos. Para ello iremos al menú *Objeto > Agrupar.* Si quisiéramos después podríamos desagruparlos de nuevo desde el menú *Objeto > Desagrupar.*

Podemos aislar objetos o grupos haciendo *doble click* sobre ellos con la herramienta de selección o pulsando el botón Aislar objeto seleccionado.

Para salir del modo de aislamiento podemos hacer *doble click* sobre el papel o ir pulsando las flechas de la parte superior hasta que desaparezca la franja gris que nos indica que estamos en el modo de aislamiento.

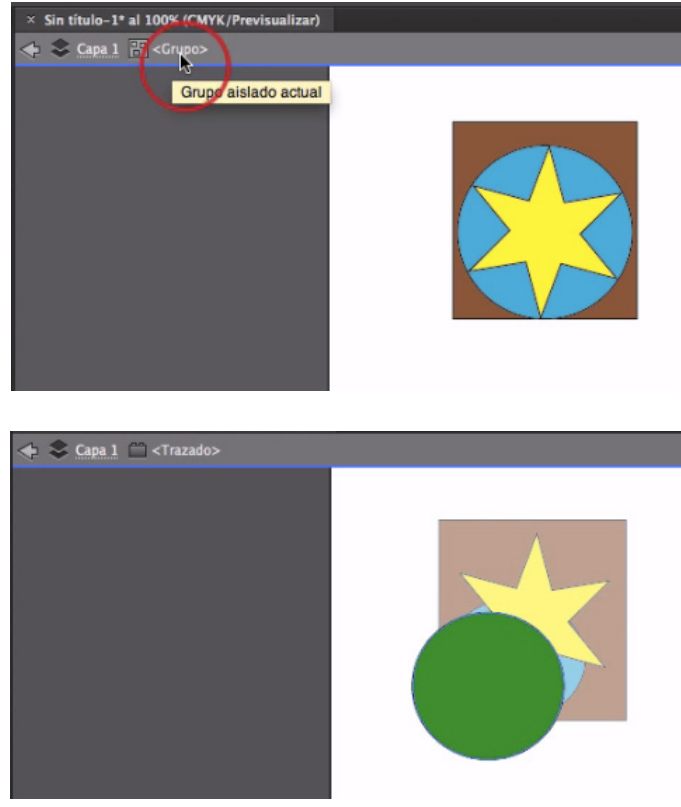

Modo de aislamiento

#### 2.7. Operaciones con trazados: ventana buscatrazos

Podemos crear trazados más complejos a partir de combinaciones de trazados simples. Tenemos diversas opciones: sumar, restar, crear intersección, dividir, etc.

<span id="page-15-0"></span>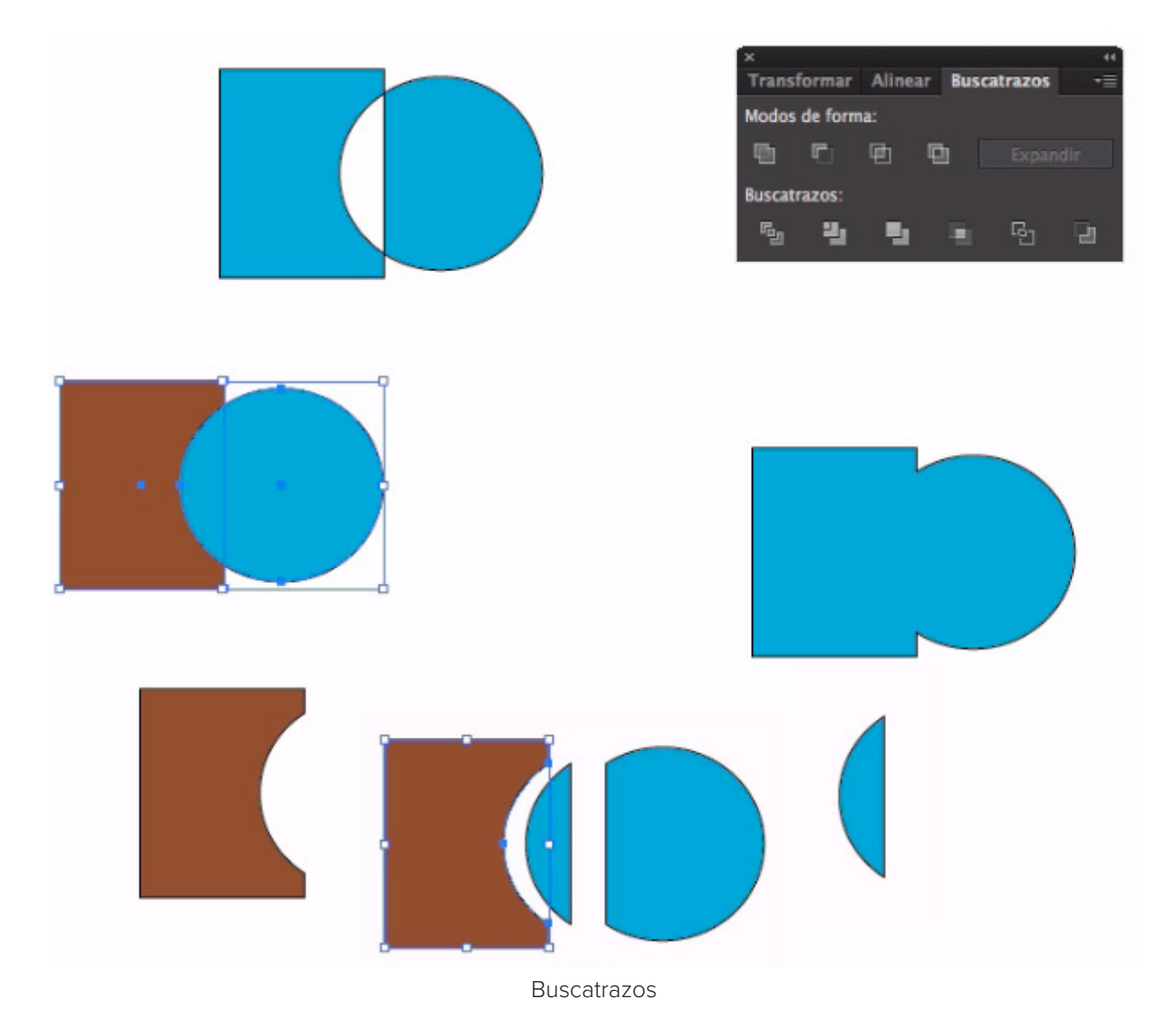

- 3. Aplicar rellenos y trazos
- 3.1. Rellenos

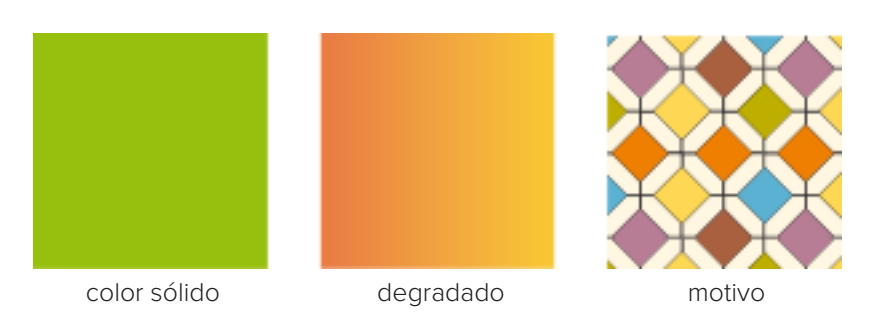

#### <span id="page-16-0"></span>Colores sólidos

Para crear un color sólido, abriremos la ventana Color (*Ventana > Color*) y elegiremos un color de la barra de colores. Después podemos guardarlo en las muestras (*Ventana > Muestras)* pinchando en el **botón de nueva muestra** o **arrastrando** el color a la ventana de muestras.

Podemos elegir si el color lo aplicamos al relleno o al trazo haciendo *click* en el cuadrado correspondiente desde color o desde muestras: el cuadrado sólido representa el relleno y el cuadrado hueco representa el trazo.

#### Degradados: ventana degradado y herramienta degradado

Para crear un degradado debemos ir a la Ventana de degradado (*Ventana > Degradado*) y elegir primero el tipo: lineal o radial. Nos aparecerá un degradado en blanco y negro. Después, para cambiar los colores, seleccionaremos en la barra inferior el primer cuadrado (blanco) haciendo *click* sobre él; desde la ventana color, elegiremos un color haciendo *click* en la barra de colores. Haremos lo mismo para cambiar el segundo color (negro). También podemos añadir otros colores o utilizar las muestras para nuestros degradados. Si queremos, además, podemos guardar los degradados como muestras para poder volver a utilizarlos.

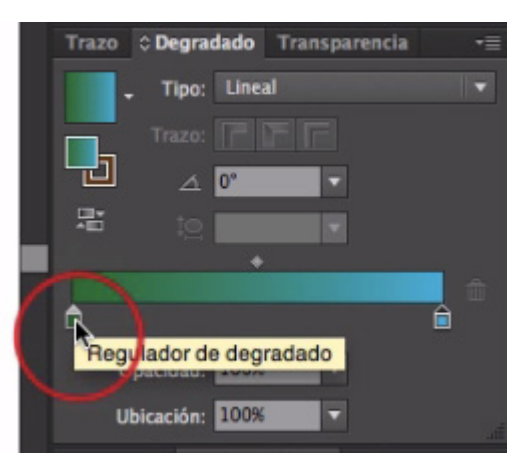

Ventana degradado

Con la **herramienta degradado** podemos modificar manualmente la posición, longitud, etc. de los degradados.

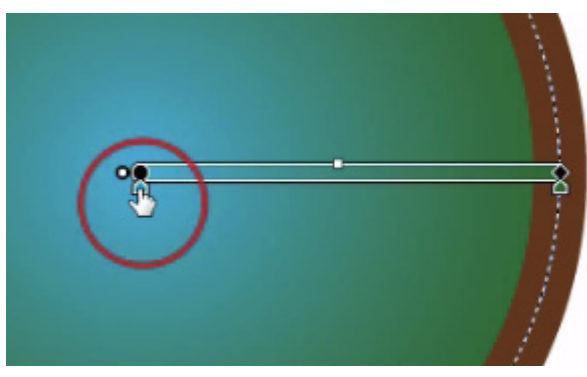

Herramienta degradado

#### <span id="page-17-0"></span>Motivos

Para crear un relleno de motivo, primero crearemos nuestro patrón con las herramientas de dibujo habituales. Después, seleccionamos todo y lo arrastramos hasta la ventana de muestras.

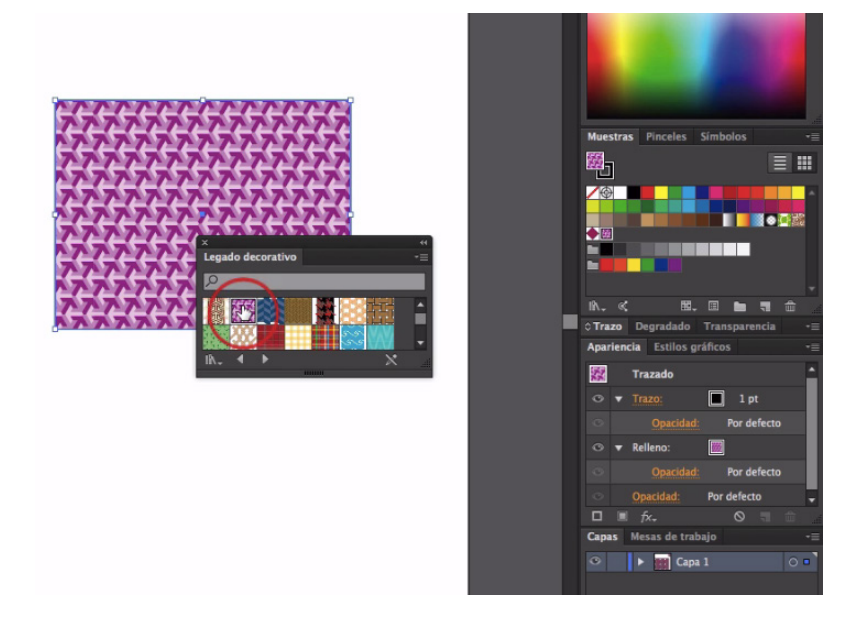

#### 3.2. Trazos

18

Podemos cambiar el grosor, el tipo de extremo o remate, los vértices, alinear los trazos hacia el interior, exterior o centro del trazado, crear líneas discontinuas, aplicar flechas en los extremos y elegir un perfil de anchura variable.

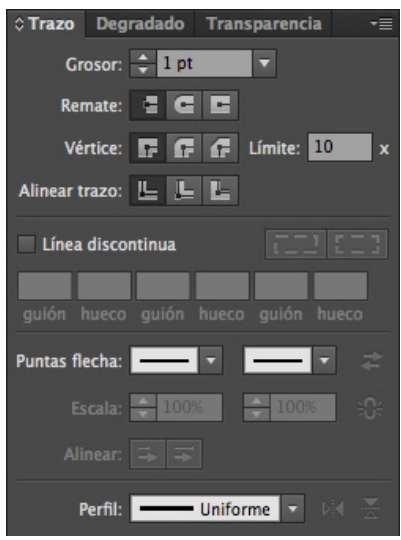

Ventana Trazo

#### <span id="page-18-0"></span>3.3. Ventana Apariencia

Desde la ventana apariencia, podemos ver y modificar las **propiedades de un objeto**. Podemos ver el trazo, el relleno y la opacidad.

Si pulsamos en la flechita delante de trazo o relleno, podemos desplegar las opciones y modificar, por ejemplo, la opacidad solamente del trazo o relleno. Además, en la parte de abajo del panel, encontramos las opciones *"añadir nuevo trazo"*, *"añadir nuevo relleno"* y *"añadir nuevo efecto"*. De esta manera, podemos aplicar **varios trazos y/o rellenos** a los trazados, así como aplicar efectos tanto al todo el trazado como a únicamente un trazo o relleno seleccionado.

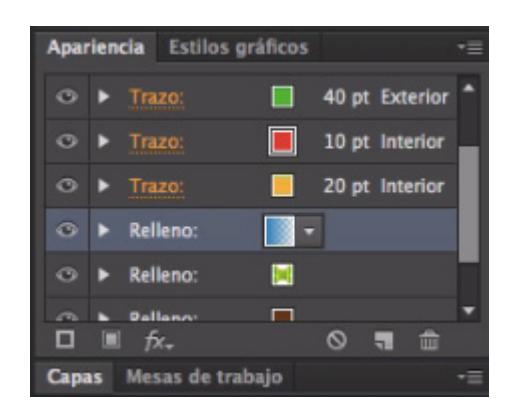

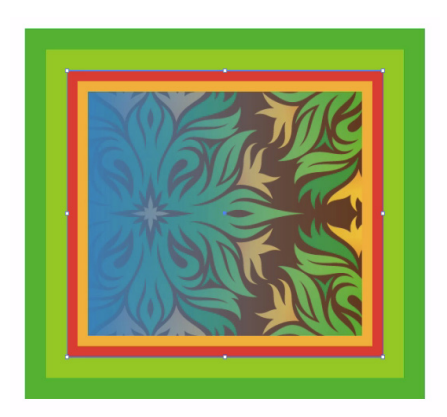

#### Aplicar efectos a trazados, trazos o rellenos

Para aplicar un efecto, primero elegimos si queremos aplicarlo a todo el trazado o a un determinado trazo o relleno. Esto lo hacemos desde la ventana apariencia pinchando en *"trazado",*  "*trazo"* o *"relleno"*. Después pulsaremos el botón *fx* o iremos al menú Efecto. Una vez aplicado, siempre que lo queramos editar, volveremos a pinchar en el nombre del efecto desde la ventana de Apariencia.

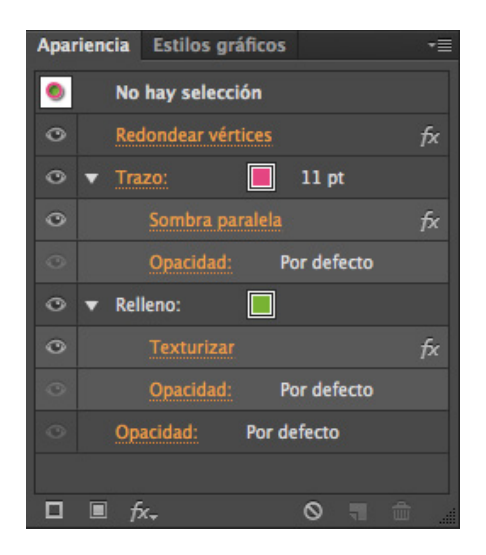

## <span id="page-19-0"></span>4. Trabajar con símbolos

#### 4.1. Crear y editar un nuevo símbolo

Para **crear** un nuevo **símbolo** simplemente dibujamos, seleccionamos y **arrastramos** nuestros trazados hasta la ventana de símbolos. Si queremos utilizar el símbolo, lo arrastramos desde símbolos hasta nuestro documento: este objeto será una *instancia* o copia del símbolo que tenemos en la ventana.

Podemos colocar todas las instancias que queramos. Si deseamos **modificarlas todas** a la vez, ya sólo editaríamos el símbolo original haciendo *doble click* sobre él en la ventana de símbolos. Nos aparecerá el **símbolo aislado**, que podremos modificar como queramos. Una vez terminada la edición, para volver al documento y salir del modo de aislamiento, haremos *doble click* en el papel. Entonces veremos que todas las instancias se han modificado a la vez.

Si solamente queremos modificar una instancia, podemos romper enlace al símbolo original (desde la parte superior o desde la ventana de símbolos) de esta manera lo convertiremos en un trazado *"normal"* que editaremos como cualquier otro.

#### 4.2. Herramienta rociar símbolo

20

Con la herramienta **rociar símbolo** podemos colocar muchas instancias de un símbolo a la vez. Seleccionamos la herramienta y mantenemos pulsado el ratón mientras lo vamos moviendo. Con esto habremos creado un *"conjunto de símbolos"* que se puede modificar con las sub-herramientas que encontramos dentro de *"rociar símbolo"*.

### 5. Creación de objetos 3D

#### 5.1. Extrusión y biselado

Este efecto creará una **profundidad extendiendo hacia atrás** (eje z) nuestros objetos. Por ejemplo, si dibujamos un cuadrado, obtendremos un cubo.

Para aplicar el efecto extrusión y biselado, al igual que otros, lo podemos hacer desde el menú Efecto o desde apariencia en el botón *fx*. Nos aparecerá una ventana donde podemos configurar el punto de vista, la profundidad de la extrusión, tipo de biselado, etc. Tenemos también un botón de **Más opciones** desde el que podemos cambiar la iluminación del objeto.

<span id="page-20-0"></span>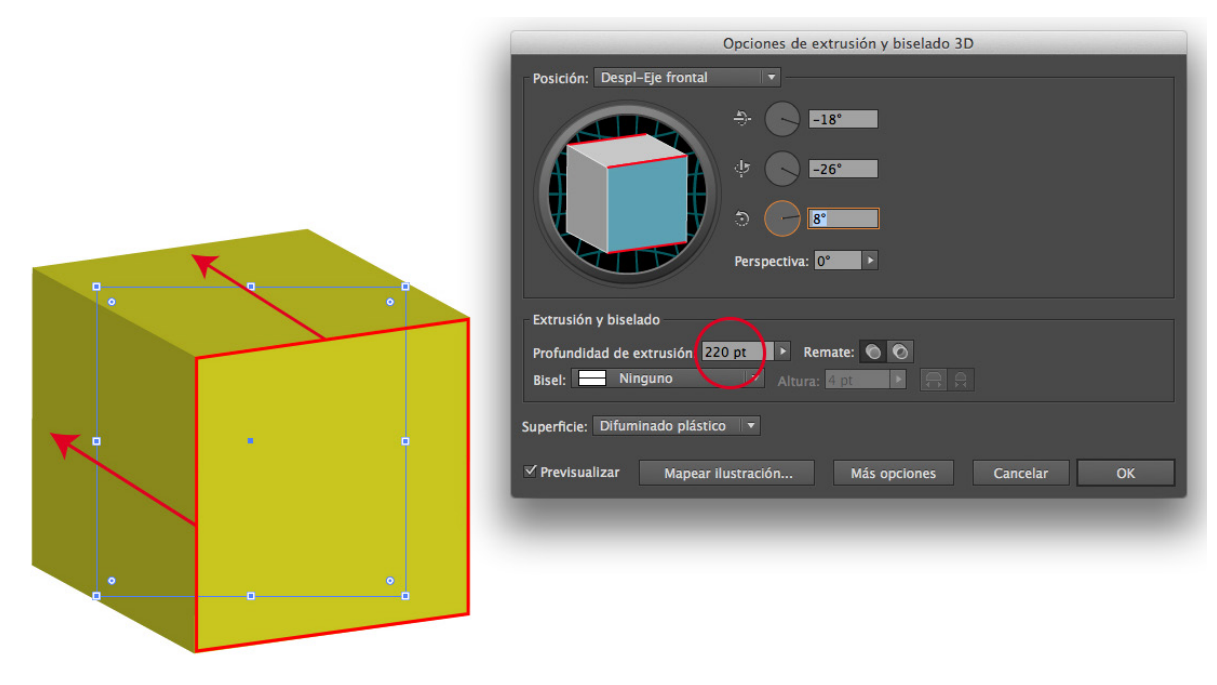

Efecto 3D Extrusión

#### 5.2. Efecto girar y mapear ilustración en objeto 3D

Este efecto creará la **profundidad girando** el objeto sobre sí mismo. Para utilizar este efecto, bastaría con dibujar la mitad del objeto que queremos obtener: por ejemplo, con media elipse obtendríamos una esfera.

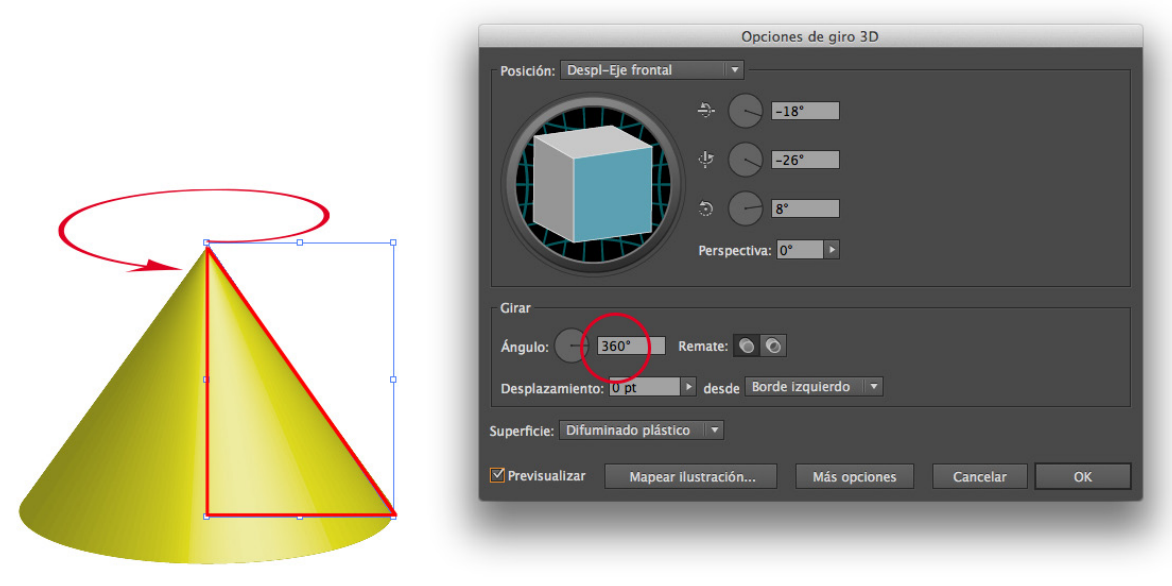

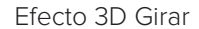

Para ambos efectos 3D, tenemos también un botón **Mapear ilustración** desde donde podemos acoplar símbolos a las distintas superficies de nuestro objeto 3D.

## <span id="page-21-0"></span>6. Expandir

#### 6.1. Trazos y efectos

Para expandir un trazo iremos al menú *Objeto > Expandir* y elegiremos la opción trazo. Con esto haremos que nuestro trazo se contornee convirtiéndose en un relleno.

Para expandir un efecto iremos al menú *Objeto > Expandir apariencia*. De esta manera, el efecto se aplica *"definitivamente"* y podremos modificar el trazado resultante.

#### 6.2. Texto

Para expandir un texto, podemos hacerlo desde *Objeto > Expandir* o desde el menú *Texto > Crear contornos*. Una vez expandido, se habrá convertido en trazados editables.

### 7. Herramienta de texto

#### 7.1. Líneas y cajas de texto

Para crear una línea de texto, seleccionamos la herramienta de texto, hacemos *click* sobre el papel y comenzamos a escribir. Si seleccionamos después con la flecha negra, podemos escalar directamente el texto.

Para crear una caja de texto, con la herramienta de texto seleccionada, dibujaremos un rectángulo y escribiremos dentro. En este caso, el texto se adapta a la forma de ese rectángulo, y si seleccionamos con flecha negra y escalamos, cambiaremos sólo las dimensiones de la caja.

#### 7.2. Crear distorsión de envolvente

Podemos **deformar** nuestro texto creando una distorsión de envolvente. Seleccionando el texto con la flecha negra, nos aparecerá un botón en la parte superior: **crear envolvente**. Al lado nos aparecerán dos opciones (pinchando en la flechita de la derecha): *"crear con deformación"* y *"crear con malla"*.

Tenemos también éstas y otras opciones en el menú Objeto > Distorsión de envolvente.

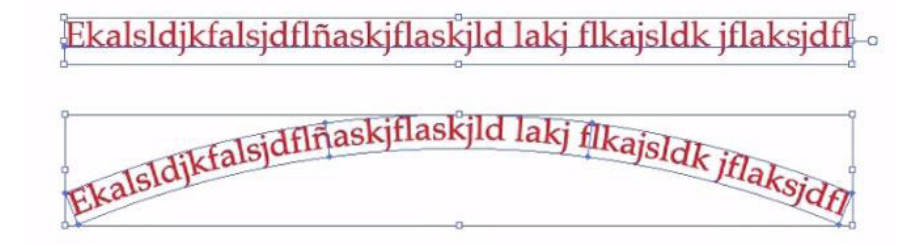

#### <span id="page-22-0"></span>7.3. Escribir dentro y alrededor de un trazado

Para escribir **dentro** de un trazado, nos colocamos **sobre el borde** con la herramienta de texto y hacemos *click*. También podemos utilizar la herramienta Texto de área.

Para escribir alrededor o sobre un trazado, tenemos que utilizar la herramienta Texto en trazado. Nos colocamos en el borde del trazado y hacemos *click*.

#### 7.4. Convertir texto en trazado

Para convertir un texto en trazados, podemos hacerlo desde *Objeto > Expandir* o desde el menú *Texto > Crear contornos*. Una vez hecho esto, el texto se habrá convertido en trazados editables (ya no volverá a ser un texto con opciones de carácter, párrafo, etc.)

### 8. Alinear y transformar

Los objetos una vez creados pueden organizarse, cambiarse de sitio, moverse y transformarse. Vamos a conocer las diferentes herramientas para llevarlo a cabo.

#### 8.1. Alineación y distribución de objetos

Desde la ventana Alinear, con nuestros objetos seleccionados, podemos elegir los diferentes tipos de alineación: arriba, abajo, centro, izquierda, derecha, centro. También podemos elegir si queremos alinear respecto a los propios objetos seleccionados, respecto a la mesa de trabajo o respecto a un elemento clave.

También podemos **distribuir** (igualar distancias) según distintos criterios: bordes izquierdos, centros o bordes derechos. Si queremos dejar la misma separación entre los objetos, utilizaremos la opción distribuir espaciado.

#### 8.2. Guías y cuadrículas

Para crear guías, primero visualizaremos las reglas de la página desde el menú *Ver > Reglas > Mostrar Reglas*. Desde estas reglas, podemos sacar guías verticales u horizontales colocándonos sobre ellas, haciendo *click* y arrastrando a la vez.

Las guías se pueden crear también a partir de trazados. Para ello, con el trazado seleccionado, nos vamos al menú *Ver > Guías > Crear guías*. También podemos bloquearlas (para que no se muevan) desde el menú *Ver > Guías > Bloquear guías*.

### <span id="page-23-0"></span>8.3. Ventana transformar

Lo primero que tenemos en esta ventana es el **punto de referencia**, que nos sirve como punto de origen para las transformaciones y para las coordenadas. Lo seleccionamos simplemente haciendo *click* en el punto que queramos que sea nuestra referencia, y a continuación podemos cambiar los valores x e y, el ángulo y las dimensiones, manteniendo ese punto fijo. En el menú desplegable también encontramos la opción de **transformar trazo y efectos**, para

que el grosor del trazo y las opciones de los efectos se escalen de manera proporcional a la vez que el objeto. También en el desplegable podemos elegir, cuando tenemos un relleno de motivo, si queremos transformar sólo el objeto, sólo el motivo o ambos a la vez.

En resumen, la ventana transformar nos permite:

- Girar
- Distorsionar
- Reflejar
- Cambiar escala de trazos y efectos
- Transformar objeto, motivo o ambos

#### 8.4. Herramienta rotar

Con esta herramienta podemos rotar desde un determinado punto y además hacer copias. Cuando seleccionamos esta herramienta, por defecto nos saldrá una *"diana"* en el centro del objeto. Este será el punto desde el cual giraremos el objeto. Se puede cambiar haciendo *click* en cualquier otra parte o arrastrando la *"diana"*. Para girarlo, arrastramos el objeto.

Si queremos hacer copias, podemos abrir las opciones de la herramienta haciendo *doble click* sobre ella en la barra de herramientas. Aquí veremos el **ángulo** y el botón de **Copiar**.

Para cambiar el centro de rotación y a la vez abrir las opciones de la herramienta, pulsaremos la tecla Alt y haremos *click* donde queramos situar el centro.

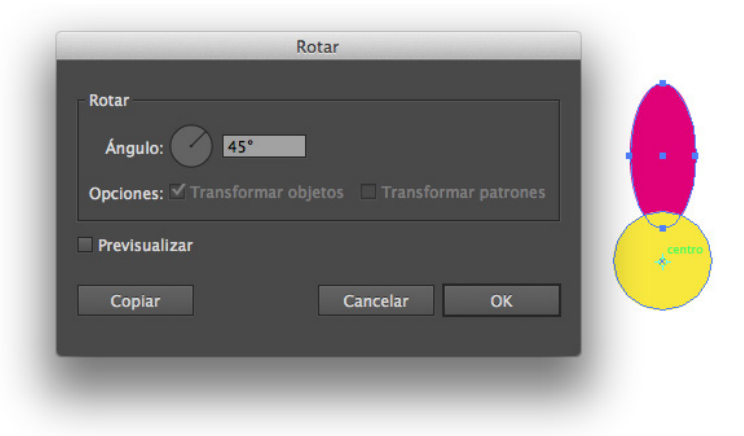

Si queremos hacer varias copias, podemos utilizar el atajo CMD/CTRL+D (o desde el menú *Objeto > Transformar > Volver a transformar*).

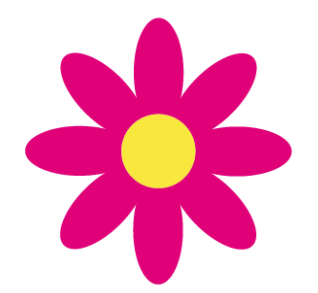

<span id="page-24-0"></span>En resumen, con la herramienta rotar podemos:

- Rotar desde un determinado centro de giro
- Rotar, copiar y repetir la copia

#### 8.5. Herramienta reflejo

En esta herramienta, al igual que en la anterior, tenemos la posibilidad de cambiar el centro del reflejo y de hacer copias. Para ver las opciones, hacemos *doble click* en la herramienta; y para ver las opciones a la vez que cambiamos el centro, hacemos Atl+*click*.

#### 8.6. Herramienta escala

Con esta herramienta podemos **escalar** un objeto un determinado **porcentaje** y también hacer copias.

#### 8.7. Herramienta distorsión

Esta herramienta nos permite **distorsionar o inclinar** los objetos desde un eje y un ángulo. Podemos hacerlo como en las anteriores: manualmente **pinchando y arrastrando** sobre el objeto o, haciendo *doble click* sobre el icono de la herramienta.

#### 8.8. Herramienta reformar

Podemos con esta herramienta **modificar una línea** completa manteniendo lo más posible su forma original. Para ello pinchamos y tiramos desde un punto cualquiera del trazado. Veremos que se mueve todo el trazado desde ese punto.

#### 8.9. Herramienta mover

La herramienta **mover** (flecha negra), también podemos utilizarla de manera muy similar a las otras herramientas de transformación: podemos ver las opciones haciendo *doble click* sobre ella (en la barra de herramientas) y podemos hacer múltiples copias con determinados parámetros.

### <span id="page-25-0"></span>8.10. Herramienta transformación libre

Con esta herramienta podemos **transformar y distorsionar** de diferentes formas. Cuando seleccionamos la herramienta nos aparecen varias opciones: **restringir** (lo pulsaremos si queremos mantener las proporciones), transformación libre, distorsión de perspectiva y distorsión libre.

## 9. Creación de degradados complejos

#### 91 Herramienta fusión

Podemos crear una fusión o transición entre dos objetos tanto de forma como de color. Podemos elegir si queremos fusionar el color o realizar la transición en un determinado número de pasos.

Para crear la fusión, seleccionamos la herramienta, después hacemos *click* sobre el primer trazado y a continuación, hacemos *click* sobre el segundo. Para ver las opciones, mantenemos seleccionada la fusión y hacemos *doble click* sobre la herramienta.

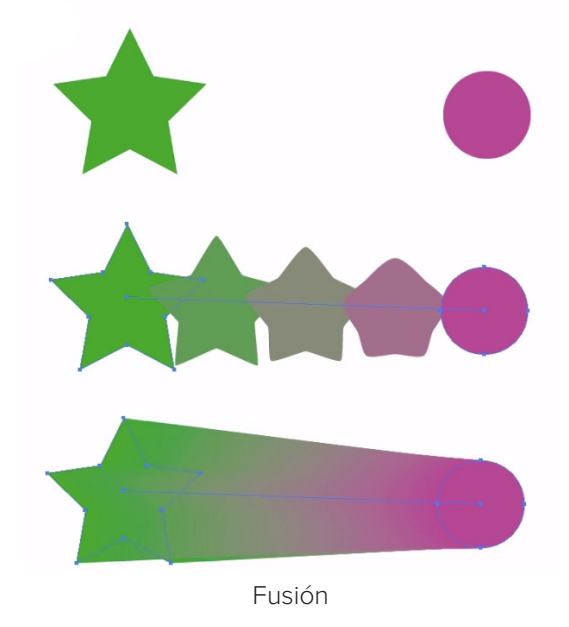

#### 9.2. Herramienta malla de degradado

Esta herramienta nos permite crear **distintos degradados** sobre los trazados. Primero creamos la malla o cuadrícula sobre la que después iremos aplicando distintos colores.

Para crear una malla, hacemos *click* dentro del trazado (tiene que estar relleno). Con esto, habremos creado un punto de malla con una línea horizontal y otra vertical. Podemos añadir tantos puntos de malla como creamos necesarios. Después, para aplicar un color, **selecciona-**

<span id="page-26-0"></span>mos un punto de malla (con la herramienta malla o con flecha blanca) y elegimos un color desde la ventana color o muestras. Se creará un **degradado** desde el punto seleccionado hasta las siguientes líneas de la malla.

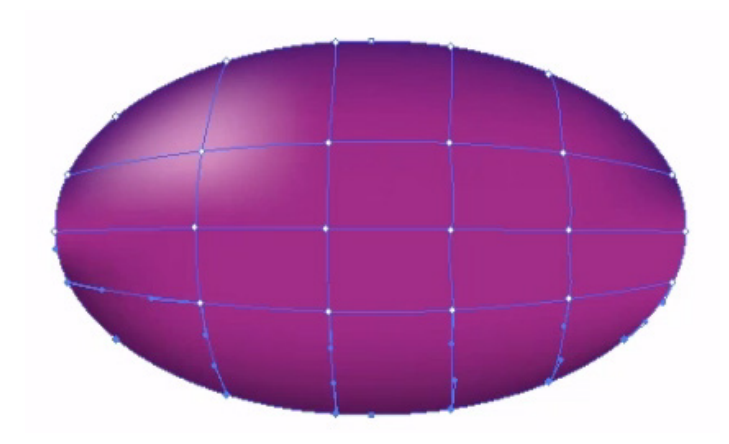

### 10. Trabajar con imágenes

Para colocar una imagen en un documento de Illustrator, iremos al menú *Archivo > Colocar.*  Podemos elegir si queremos *incrustar* (se incluye dentro del documento de Illlustrator) o enlazar la imagen (se mantiene como un vínculo externo al archivo) en el momento de colocarla o después desde las opciones de la imagen.

#### 10.1. Recortar una imagen: máscara de recorte

Podemos recortar una imagen a partir de un trazado. Para ello, dibujamos el trazado sobre la imagen, seleccionamos ambos objetos y vamos al menú *Objeto > Máscara de recorte > Crear.*  También podemos soltar la máscara desde ese mismo menú: *Objeto > Máscara de recorte > Soltar*.

#### 10.2. Ventana transparencia

Desde esta ventana se puede modificar la **opacidad** de cualquier tipo de objeto, así como su modo de fusión. Los modos de fusión hacen que el color o colores del objeto se mezclen con los de los objetos que tiene por debajo. También podemos crear **máscaras de opacidad** para crear transparencias por zonas o desvanecer una imagen mediante un degradado.

#### 10.3. Convertir imagen en trazados: herramienta calco interactivo

Mediante el **calco interactivo**, podemos convertir una imagen en mapa de bits a una imagen vectorial. Para hacerlo, el primer paso es pulsar el botón Calco de imagen situado en la parte superior.

<span id="page-27-0"></span>Después podemos configurar las opciones del calco entre distintos ajustes preestablecidos o ampliar los ajustes desde el panel de calco, que podemos abrir pulsando el botón o desde *Ventana > Calco de imagen*.

### 11. Herramienta pintura interactiva

Para poder utilizar la herramienta de *pintura interactiva*, primero debemos seleccionar todos los trazados que vamos a colorear. Después, seleccionamos la herramienta y un color de relleno, y hacemos *click* dentro de un área formada por una intersección de líneas.

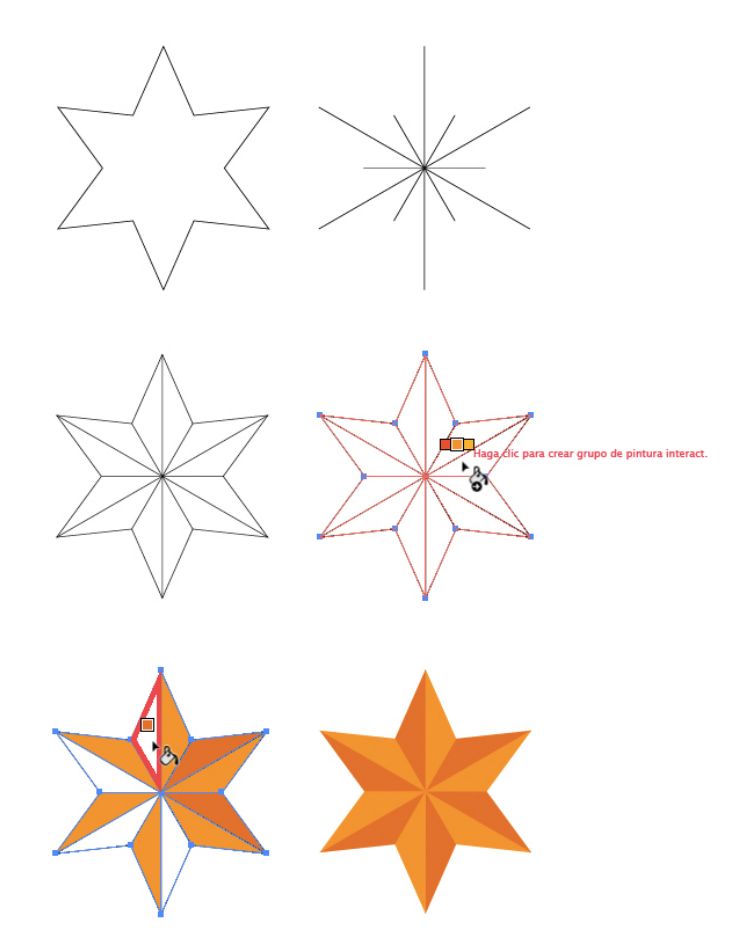

Colorear con pintura interactiva

### 12. Capas

Por defecto, hasta el momento, todos nuestros objetos los estamos creando en la misma capa (Capa 1). Podemos ver el contenido de nuestra capa haciendo *click* en la flecha delante de la miniatura de la capa.

28

<span id="page-28-0"></span>Podemos **ocultar elementos** (pulsando el icono del ojo), **bloquear** (pulsando la siguiente casilla, candado), cambiar el orden de los objetos (arrastrando hacia arriba o hacia abajo), copiar una apariencia (colocándonos sobre el círculo, pulsando Alt y arrastrando sobre el círculo de otro objeto), o seleccionar objetos (pulsando a la derecha del todo, cuadrado azul).

Si queremos crear una nueva capa, pulsaremos el botón de la parte inferior del panel *"crear nueva capa"*.

Para **mover** objetos a otra capa, **arrastramos el cuadrado** de color (indicador de ilustración seleccionada) hasta la capa elegida como destino.

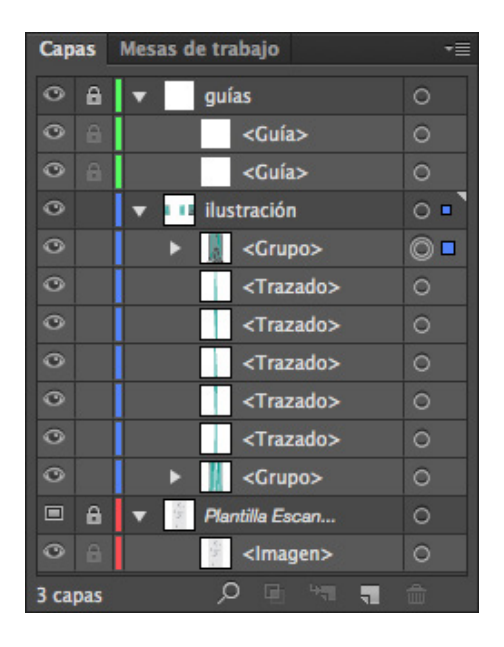

#### Capa plantilla

Podemos convertir cualquier capa en una capa de tipo *"plantilla"*. Estas capas tienen varias características específicas: no se imprimen, quedan automáticamente bloqueadas, siempre se previsualizan y las imágenes quedan atenuadas. Esto nos sirve principalmente para dibujar sobre una imagen y utilizarla únicamente como referencia.

Para convertir una capa en una plantilla hacemos *doble click* en la miniatura de la capa y marcamos la opción *"Plantilla"*.

También podemos colocar una imagen directamente en modo plantilla desde *Archivo > Colocar* activando la opción *"plantilla"*

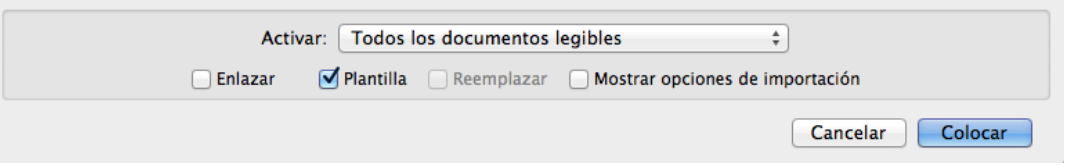

## <span id="page-29-0"></span>13. Pinceles

Los pinceles permiten crear distintos efectos en la apariencia de los trazos. Se pueden aplicar trazos de pincel a cualquier trazado, o usar la herramienta Pincel para dibujar un trazado al que se le aplique un trazo de pincel simultáneamente.

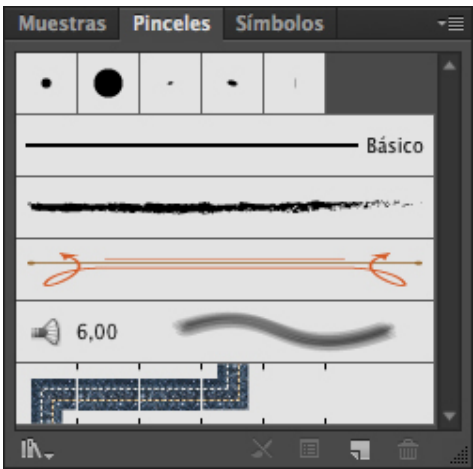

Existen distintos tipos pinceles: caligráficos, de dispersión, de arte, de motivo y de cerdas.

#### 13.1. Pinceles caligráficos y de dispersión 30

Los pinceles caligráficos son los más sencillos e imitan el trazo de una pluma caligráfica. Se puede modificar su **redondez** y el ángulo de escritura.

| ×<br>44<br>Artístico_Caligráfico<br>-≣ |                 |    |                          |    |    |  |
|----------------------------------------|-----------------|----|--------------------------|----|----|--|
|                                        |                 |    | $\overline{\phantom{a}}$ |    |    |  |
| 30                                     | 40              | 50 | ı                        |    |    |  |
| ۰                                      | 0               | ı  | 30                       | 40 | 50 |  |
| ۰                                      |                 |    | п                        |    |    |  |
| $\overline{30}$                        | $\overline{40}$ | 50 |                          |    |    |  |
| IN.                                    |                 |    |                          |    |    |  |

Pinceles caligráficos

Los pinceles de dispersión están basados en ilustraciones previamente creadas. Cuentan con las opciones de configuración de pincel tales como el tamaño, espaciado, dispersión, etc.

<span id="page-30-0"></span>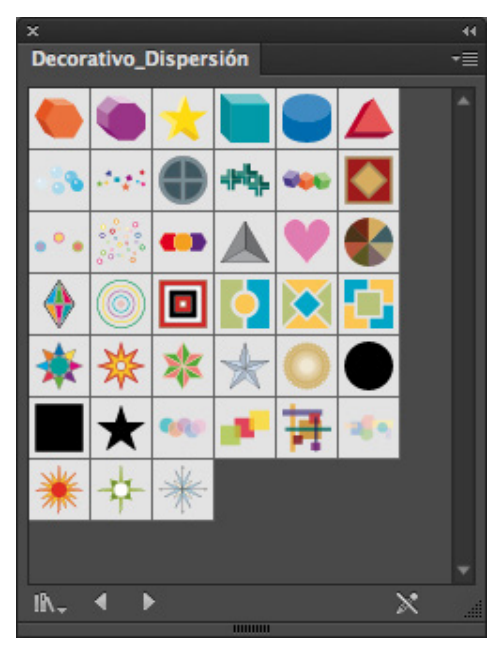

Pinceles de dispersión

#### 13.2. Pincel de arte

El pincel de arte utiliza también como base una ilustración, que después *"estira"* a lo largo del trazado. Para crearlo, dibujamos la forma y pulsamos nuevo pincel (o arrastramos hasta la ventana de pinceles). Elegimos *"pincel de arte"* y configuramos las opciones.

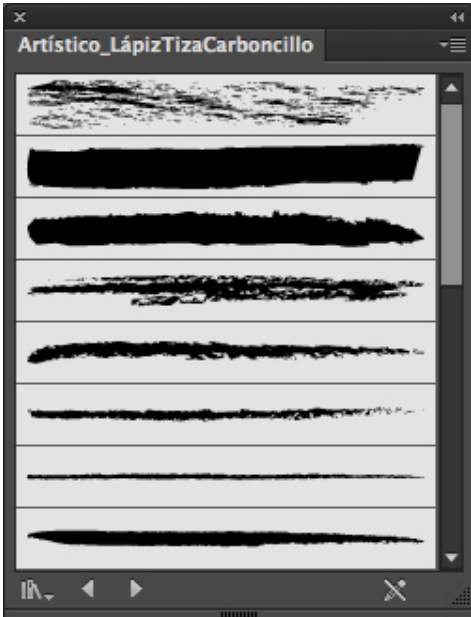

Pinceles de arte

#### <span id="page-31-0"></span>13.3. Pincel de cerdas

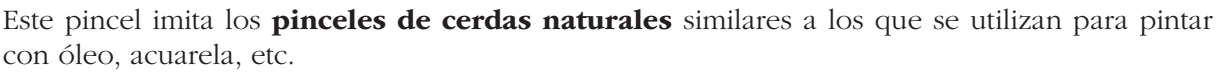

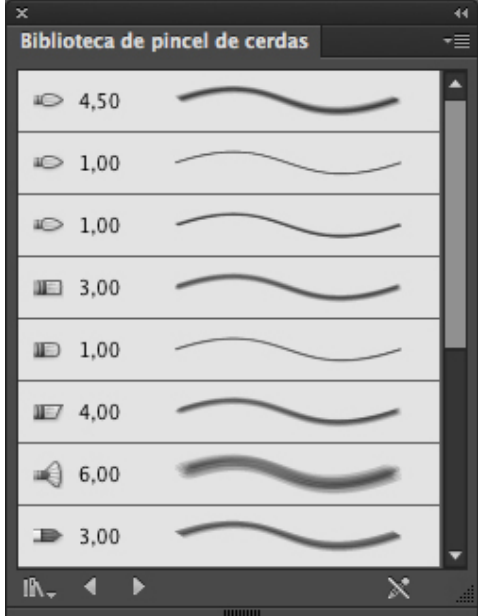

#### 13.4. Pincel de motivo

Este es un tipo de pincel que utiliza los rellenos de motivo como base. Utilizaremos un motivo para cada uno de los "azulejos" que componen el pincel: esquina y central, principalmente, que se **repetirán** a lo largo del trazado.

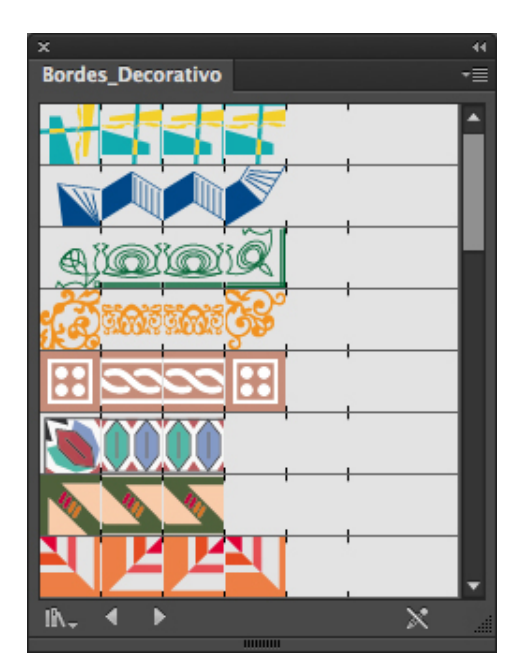

32

### <span id="page-32-0"></span>14. Añadir páginas a un documento

#### Herramienta mesa de trabajo

Podemos utilizar la herramienta **mesa de trabajo** de forma muy parecida a como utilizamos la flecha negra con los objetos, es decir, podemos: **seleccionar, mover, copiar y escalar** nuestras páginas.

También podemos configurar el tamaño, el nombre, etc. de la página desde las opciones de mesa de trabajo (panel superior - Control). Y desde la ventana mesas de trabajo podemos ordenar, cambiar el nombre y crear nuevas mesas de trabajo.

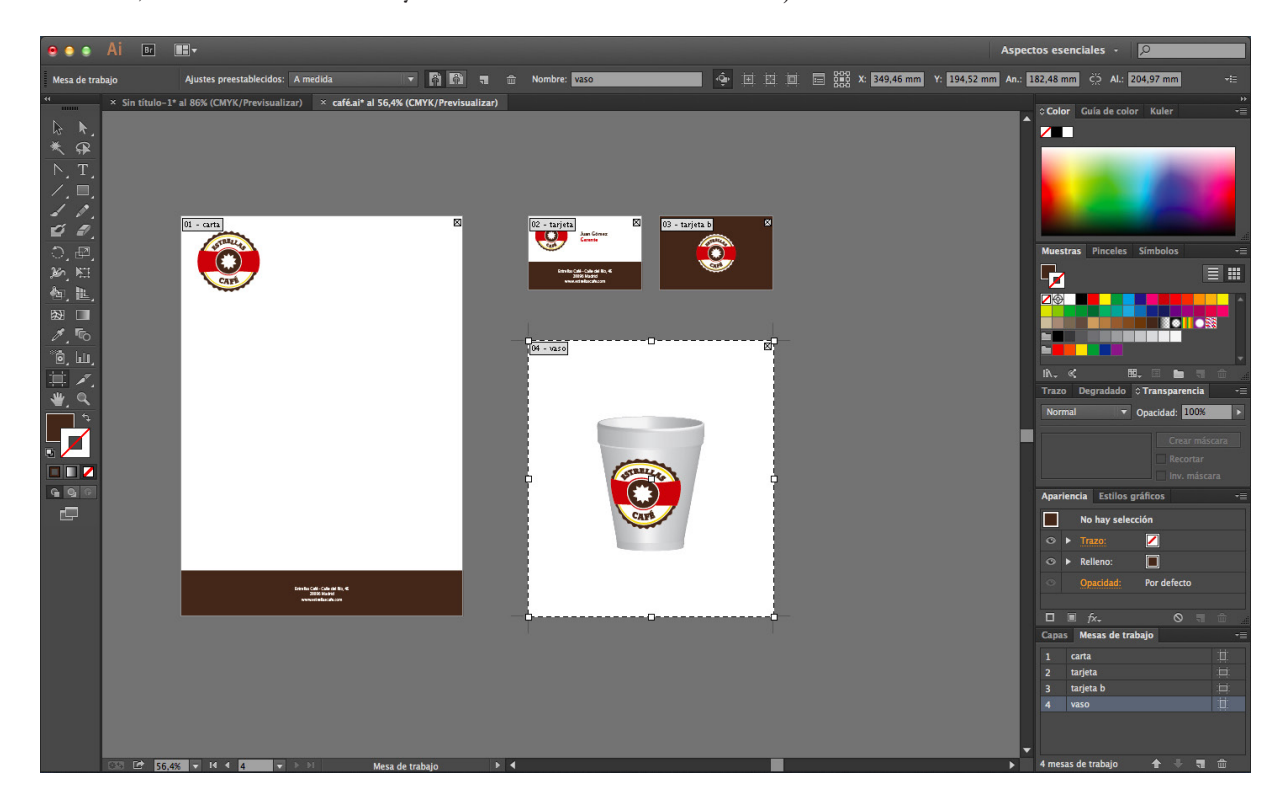

### 15. Guardar y exportar archivos

- Formatos de impresión: El formato que vamos a utilizar es el pdf. Hay tener en cuenta el modo de color (CMYK), el sangrado y si cuenta con imágenes, debemos tener en cuenta su resolución.
- Formatos de pantalla:
	- Pdf pantalla
	- Formatos JPG y PNG. Para guardar nuestras ilustraciones en mapa de bits: para web, vídeo, aplicaciones móviles, etc.
- Compatibilidad con Photoshop objetos inteligentes: Formato para mantener la capacidad vectorial de un objeto diseñado en Illustrator para utilizarlo en Photoshop.

#### <span id="page-33-0"></span>15.1. Formatos de impresión

Para guardar un documento para **imprenta**, el formato que vamos a utilizar es el **pdf**. Tenemos que tener en cuenta el **modo de color (CMYK)** y el **sangrado**. En el caso de haber utilizado imágenes, debemos tener en cuenta su resolución (esta dependerá de las especificaciones de cada trabajo). El sangrado podemos configurarlo previamente al crear el documento o añadirlo desde *Archivo > Ajustar documento* y también deberán especificárnoslo en la imprenta (en su defecto, pondremos 3mm). Todos los objetos que tengamos pegados al borde del documento, deberán llegar hasta estas guías rojas de sangrado.

Después iremos a *Archivo > Guardar como* y elegiremos el formato *"Adobe pdf"*. Seleccionaremos entre las opciones predefinidas *"valor por defecto de Illustrator"* (u otro valor si nos lo hubieran especificado), y desde el apartado *"marcas y sangrados"* marcamos la opción *"marcas de límite"*.

#### 15.2. Formatos de pantalla

#### Pdf pantalla

Para guardar en formato pdf en calidad para pantalla, iremos al menú *Archivo > Guardar como*, elegiremos Adobe pdf y en las opciones, elegiremos el formato preestablecido *"Tamaño de archivo más pequeño"*.

Nota: Tenemos que tener en cuenta que el formato pdf es vectorial, es decir, que mientras no hayamos utilizado imágenes ya rasterizadas, siempre es posible escalarlo sin perder calidad.

#### Formatos JPG y PNG

Si queremos guardar nuestras ilustraciones en un formato de imagen de mapa de bits (jpg, png, etc.), podemos hacerlo desde el menú Archivo > Exportar.

#### 15.3. Compatibilidad con Adobe Photoshop: Objetos inteligentes

Podemos mantener la capacidad vectorial de un objeto diseñado en Illustrator para utilizarlo en Photoshop. Para ello copiaremos el objeto u objetos desde Illustrator y pegaremos en Photoshop. Aquí Photoshop nos dará varias opciones y elegiremos **objeto inteligente**. Esto nos permitirá modificar la capa como un objeto vectorial: podemos escalar sin perder resolución, aplicar filtros o efectos, etc. Y también podemos hacer *doble click* en la miniatura de la capa para editar de nuevo el objeto con Illustrator. Cuando hagamos las modificaciones, guardamos los cambios realizados desde *Archivo > Guardar*, y al volver a Photoshop, automáticamente nos actualizará la ilustración.

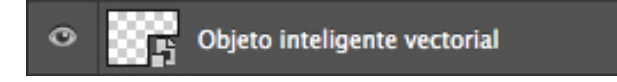

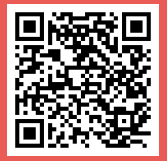

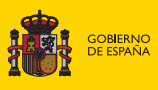